# **70A Stahlbeton: Mehrfeld-Deckenplatte**

(Stand: 03.01.2013)

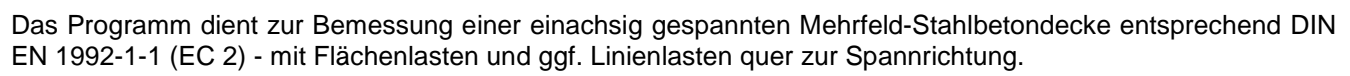

## **Leistungsumfang**

#### **Material**

• Stahlbeton nach DIN EN 206-1 (Bemessung nach DIN EN 1992)

#### <sup>///■</sup>→ System

Ein- und Mehrfeld- Deckenplatten (bis zu 20 Felder), wahlweise mit Kragarmen

### **Querschnitte**

Rechteck - Platte

#### **Einwirkungen**

- Flächeneinwirkungen (Gleichlast, Trapezlast, Dreieckslast) feldübergreifend über die gesamte Feldlänge oder auf einem begrenzten Abschnitt
- Linieneinwirkungen quer zur Spannrichtung an beliebiger Stelle auf dem Stab (Linieneinwirkungen quer Fx, Fz, und Linienmomente quer My). Hinweis zu Fx: Geeignet für geringe bis mäßige Druckbeanspruchung, die kein Stabilitätsproblem (z.B. Knicken)
	- hervorruft; es wird kein Stabilitätsnachweis geführt!
- Berücksichtigung von Temperatureinwirkungen oder Temperaturdifferenz oben / unten möglich (unabhängig vom Brandnachweis)
- Optional: Bildung von Lastfällen über die Einwirkungsgruppen
- Lastübernahme aus anderen Positionen und Lastweiterleitung

### **Schnittgrößen**

- Theorie I. Ordnung
- Einwirkungskombinationen nach EC 0 (DIN EN 1990) für folgende Bemessungssituationen:
	- $\triangleright$  Ständig und vorübergehend (P/T)
	- Außergewöhnlich (A)
	- $\triangleright$  Erdbeben (AE)
	- $\triangleright$  Brand (AB)
- Optional: Momentenumlagerung
- Grafische Darstellung und Druckausgabe der Schnittkräfte und Auflagerkräfte.

#### **Nachweise Stahlbeton nach EC2** (DIN EN 1992-1-1/NA: 2010-12)

- Regelbemessung für Biegung mit Normalkraft
- Querkraftnachweis, ggf. Bemessung
- Nachweis der Schlankheitsbegrenzung
- **Rissnachweis**
- Brandnachweis für Feuerwiderstandsklassen R30, R60, R90, R120, R180, R240 wahlweise nach dem "vereinfachten Rechenverfahren" (Level 2) oder dem "allgemeinen Rechenverfahren" (Level 3).

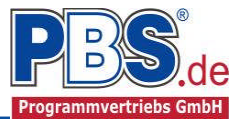

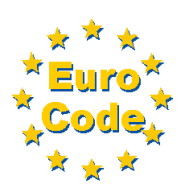

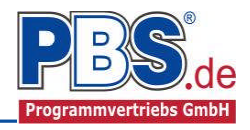

## **Allgemeines**

### **Die Programmoberfläche**

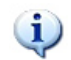

**WICHTIGER HINWEIS:**

Für die Handhabung der neuen Programmoberfläche und für allgemeine Programmteile wie z.B. **Grunddaten** / **Einwirkungsgruppen** / **Lastübernahme** / **Quicklast** / **Ausgabe** und **Beenden** steht

<HIER> eine gesonderte Beschreibung zur Verfügung.

Diese Beschreibung gilt sinngemäß für alle neuen Programme und wird Ihnen die Einarbeitung erleichtern.

## **System**

#### **Systemlängen**

Hier erfolgt die Eingabe der Kragarme, Feldanzahl und Feldlängen.

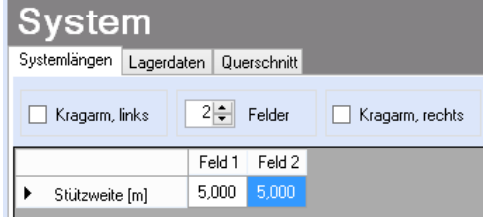

### **Lagerdaten**

Auflagertyp, Auflagerart und Auflagerbreiten werden festgelegt.

Dabei sind folgende Auflagertypen möglich:

- frei drehbar [Bemessung mit Momentenausrundung]
- biegesteif (direkt) [u.a. Bemessung mit Anschnitt-Momenten]
- biegesteif (indirekt) [u.a. Bemessung mit Stützmomenten ohne Abminderung]
- Schneidenlager [Bemessung mit Stützmomenten ohne Abminderung]

Als Auflagerart sind auswählbar:

fest / verschieblich / Feder / Einspannung

Nach Wahl der Auflagerart "Feder" öffnet sich die diesbezügliche Tabellen-Erweiterung.

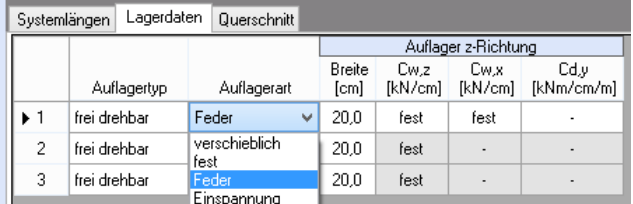

### **Querschnitt**

Hier wird die Plattenstärke eingegeben. Die Plattenbreite wird generell mit 100 cm angenommen (Bemessung eines Meterstreifens). Die statischen Querschnittsdaten werden ermittelt und angezeigt.

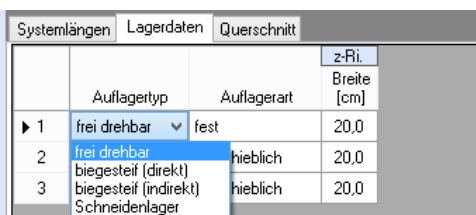

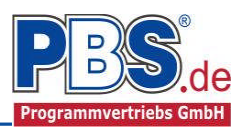

## **Einwirkungen**

Es erfolgt generell die Eingabe charakteristischer Lasten. Aus diesen werden automatisch alle Kombinationen gebildet, die sich aus den verwendeten Kategorien ergeben können.

## **Optionen**

Die Eingabeart legt zunächst fest, ob mit Einwirkungsgruppen (EWG) manuell Lastfälle gebildet werden sollen.

Für die Grafikanzeige kann gewählt werden, wie viele Lastbilder nebeneinander angezeigt werden

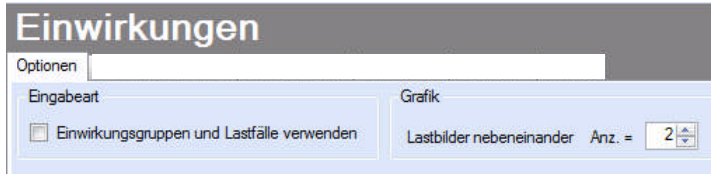

sollen. Dies gilt sowohl zur Eingabekontrolle auf dem Bildschirm, als auch im späteren Ausdruck.

#### **Einwirkungsgruppen**

siehe diese gesonderte Beschreibung.

#### **Flächenlasten**

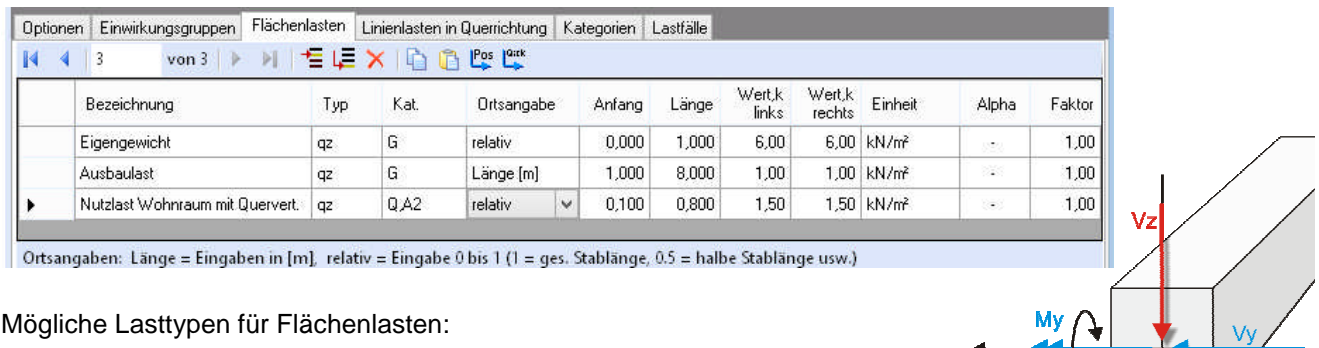

- **qz** = Flächenlast vertikal ,
- **T** = Temperaturveränderung über den ganzen Querschnitt
- **Td** = Temperaturdifferenz oben / unten
	- ( T und Td sind Temperatureinwirkungen unabhängig vom Brandnachweis)

Mit einem Doppelklick kann für die entsprechende Zeile eine Eingabehilfe aufgerufen werden:

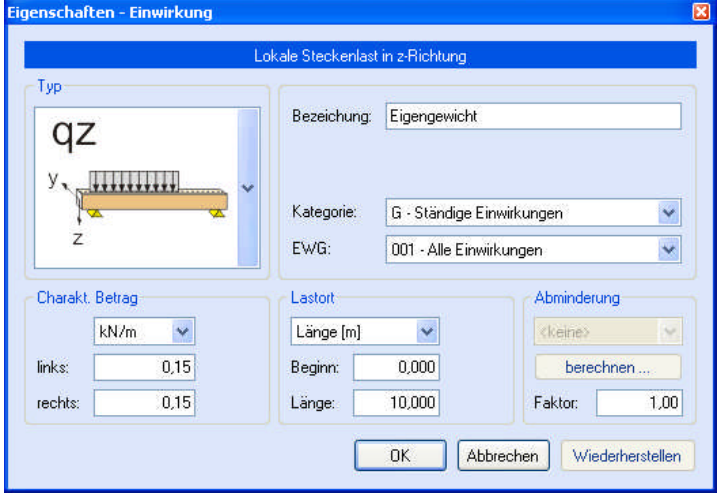

Die Lastlänge kann optional "relativ" eingegeben werden. Dabei sind  $.0"$  = Systemanfang und  $.1"$ = Systemende. Demzufolge ist "0,5" die Systemmitte.

 $\overline{r}$ 

ÿ

Dies erspart dem Anwender das Ausrechnen der Koordinaten und sorgt für eine automatische Anpassung, wenn sich die Systemlänge ändern sollte.

#### Abminderungen:

Lastabminderungen (und Erhöhungen) sind über einen Faktor frei wählbar oder für Verkehrslasten aufgrund der Lasteinzugsfläche bzw. der Geschoßanzahl ermittelbar.

*Der Button "berechnen" ist bei den Kategorien "Q,A1" bis "Q,E11" und "Q,Z" aktiv.* 

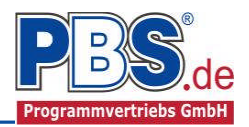

## **Linienlasten in Querrichtung**

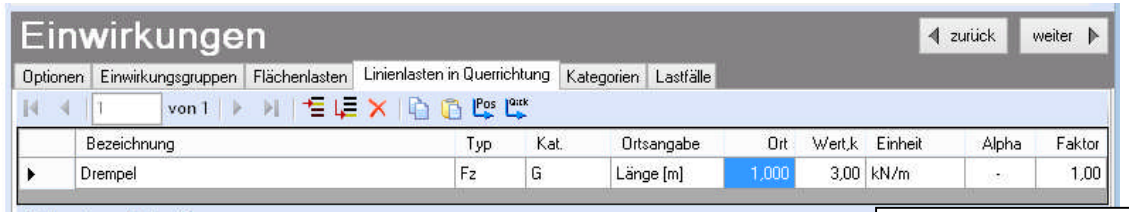

Abstand vom Stabanfang

Mögliche Lasttypen für Linienlasten quer zur Spannrichtung:

**Fz** = Last vertikal, [positive Richtung nach unten]

**Fx** = Last horizontal [positive Richtung von links nach rechts],

**My** = Moment um die y-Achse [positive Richtung im Uhrzeigersinn]

Lastlänge in Querrichtung: 1 m d.h. über den gesamten Meterstreifen (keine konzentrierten Einzellasten nach Heft 240)

Hinweis zu Fx: Geeignet für geringe bis mäßige Druckbeanspruchung, die kein Stabilitätsproblem (z.B. Knicken) hervorruft; es wird kein Stabilitätsnachweis geführt!

Mit einem Doppelklick kann für die entsprechende Zeile eine Eingabehilfe aufgerufen werden (vgl. Streckenlasten).

## **Kategorien**

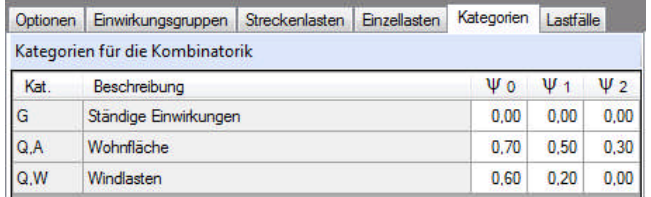

Die bei der Lasteingabe verwendeten Last-Kategorien werden aufgelistet, so dass die  $\Psi$ - Werte bei Bedarf geändert werden können.

### **Lastfälle**

siehe diese gesonderte Beschreibung.

## **Bemessungsvorgaben**

### **Expositionen**

Als Vorgabe für die Expositions- und Feuchteklassen sind XC1 und W0 eingestellt. Dies kann (ggf. feldweise bzw. getrennt für oben / unten / links und rechts) geändert werden. Gehen Sie dazu wie folgt vor:

Mit einem Doppelklick auf ein Element im Eingabe-Bereich (oder einem Klick auf "Neue Exposition") wird die Expositions-Auswahl geöffnet.

Klicken Sie dort (siehe nächste Seite) die gewünschten Expositionsklassen an

und beenden Sie die Eingabe mit "OK".

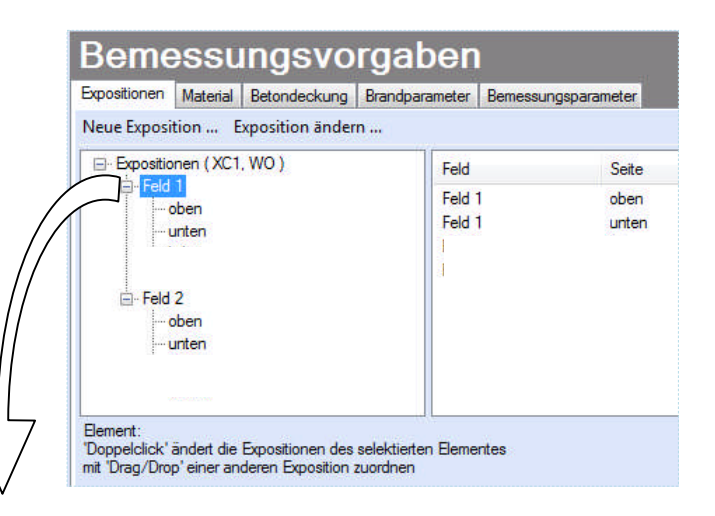

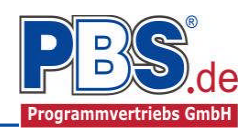

Ziehen Sie dann mit der Maus die gewünschten Felder oder Feld-Seiten auf die richtige Expositions- Auswahl.

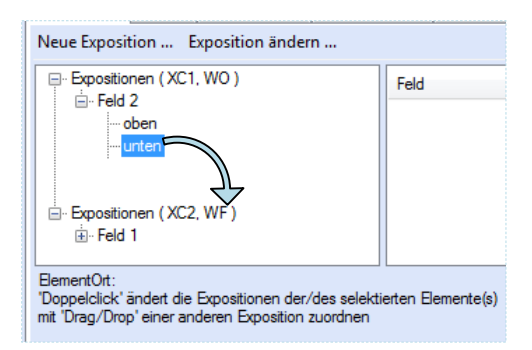

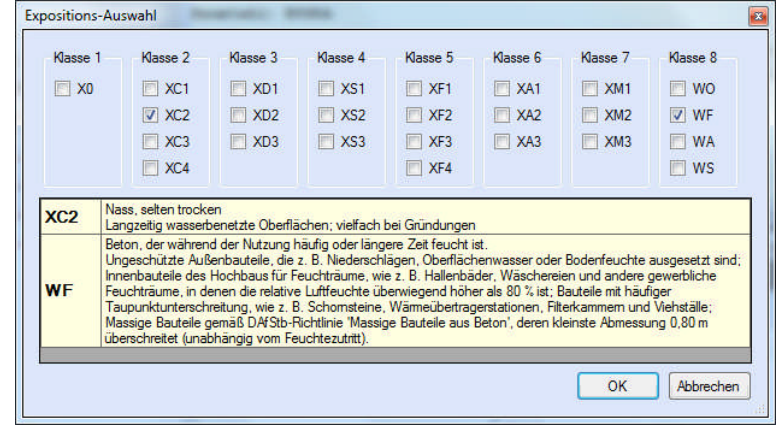

### **Material**

Als Vorgabe ist eingestellt:

Betonart: "Normalbeton"

Betonherstellung: "Transportbeton"

Betonwahl: "C25/30"

Größtkorn: "16 mm"

Betonstahl: "B500A"

Die sich aus den Expositionen ergebende Mindestbetongüte wird angezeigt.

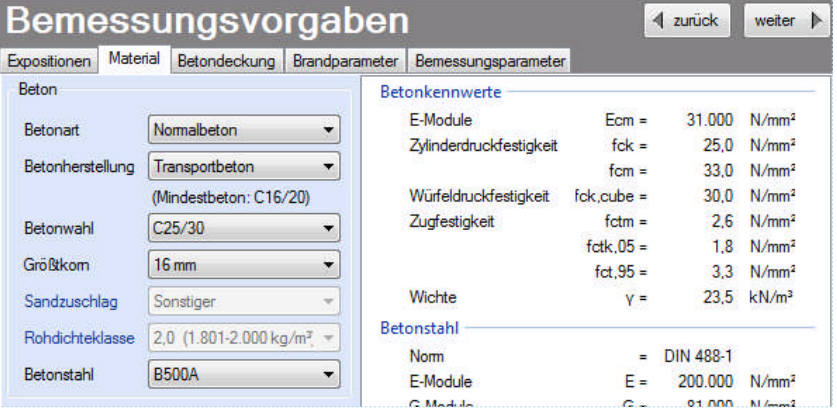

Es gibt die Auswahl zwischen folgenden Parametern:

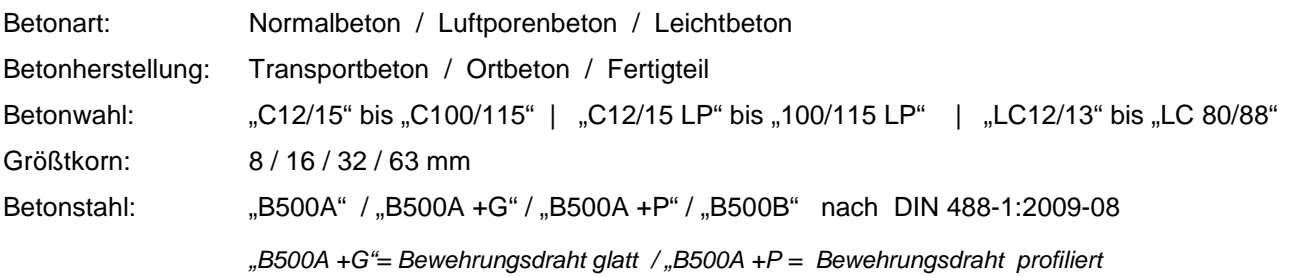

### **Betondeckung**

Die Betondeckung kann feld- und seitenweise geändert werden. Wichtig ist der voraussichtliche maximale Bewehrungsdurchmesser (max. Ø), nach welchem sich die Mindestbetondeckung richtet.

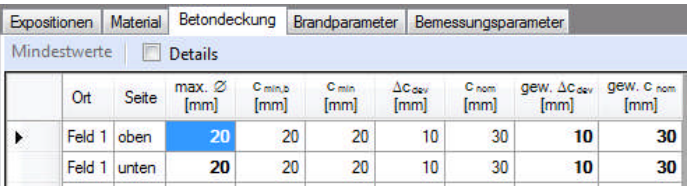

Wenn von den Mindestwerten abgewichen wurde, dann können diese mit dem Schalter "Mindestwerte" wieder hergestellt werden. Mit "Details" lassen sich weitere Details ein- und ausblenden, siehe unten.

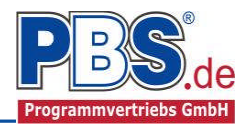

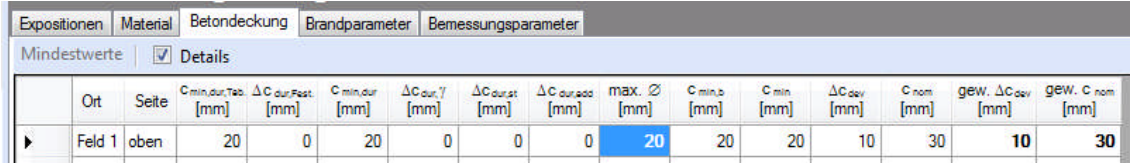

Wenn man die Maus auf einer Spaltenüberschrift kurz still hält, dann wird die Bedeutung des Wertes angezeigt.

#### **Brandparameter**

Es kann zwischen dem **"allgemeinen Rechenverfahren" (Level 3)** und dem

**"vereinfachten Rechenverfahren" (Level2)** gewählt werden.

Wir empfehlen das "allgemeine **Rechenverfahren" (Level 3)**, da dieses i.d.R. zu wirtschaftlicheren Bemessungen führt.

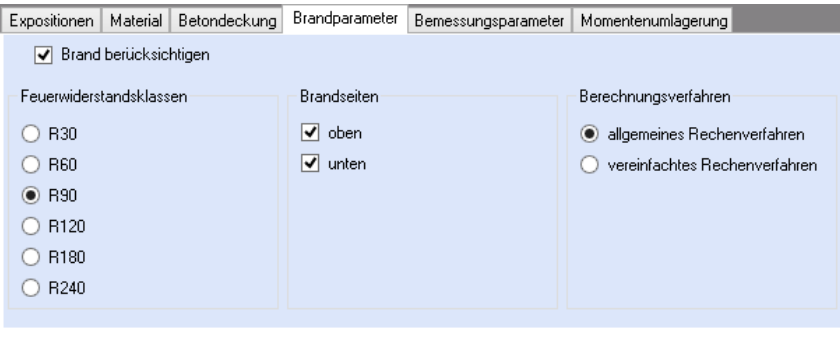

#### **Bemessungsparameter**

Nebenstehend ersichtliche Bemessungsparameter können eingestellt werden.

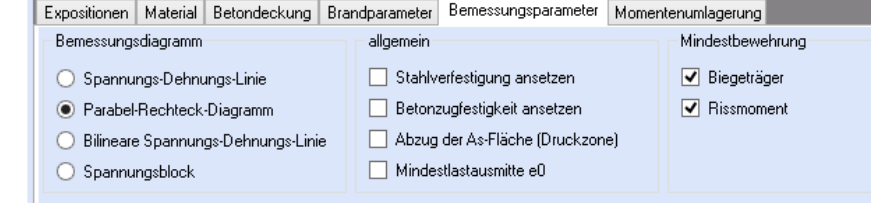

#### **Momentenumlagerung**

Wenn es zulässig ist, können Faktoren für die Momentenumlagerung angegeben werden.

Nach der Bemessung erfolgt automatisch eine Prüfung, ob die Momentenumlagerung aufgrund der tatsächlichen Druckzonenhöhe weiterhin zulässig ist.

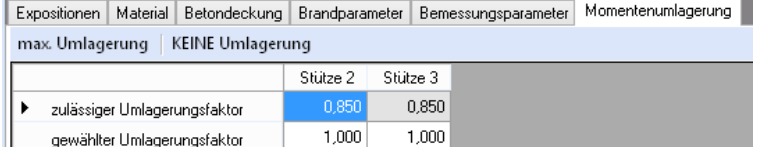

Für die Umlagerung wird zunächst am betrachteten Auflager das maximale Stützmoment aus allen untersuchten Kombinationen ermittelt und umgelagert. Für die weiteren Kombinationen erfolgt die Umlagerung dann nur in dem Maße, wie es bis zum Erreichen des bereits umgelagerten Moments erforderlich ist. Unnötige Vergrößerungen der Feldmomente werden damit vermieden.

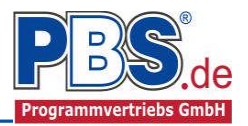

## **Bemessung**

## **Optionen**

Es können verschiedene Bemessungsoptionen eingestellt werden.

Die "**feldweise Lastanordnung**" bezieht sich auf die ungünstigste Laststellung der Verkehrslasten für die Ermittlung maximaler Feld- und Stützmomente. Z.B.:

Maximales Feldmoment: Feld maximal belastet, Nachbarfelder minimal belastet.

Maximales Stützmoment: beide angrenzenden Felder maximal belastet.

## Bemessung

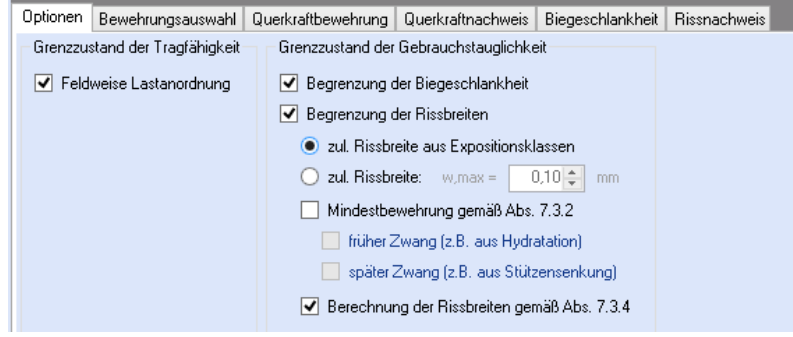

gew.d1

 $[mm]$ 

 $340$ 

34,5

33,0

34.0

vorh.d1  $\wedge$ 

 $[mm]$ 

 $340$ 

34,5

33,0

34,0

vorh.as<br>[cm²/m]

 $0,00$ 

3.35

4,24

 $0.00$ 

1,88

3.35

#### **Bewehrungsauswahl**

Bei der Bewehrungsauswahl werden zunächst die Schnittgrößen gerechnet und das Programm unterbreitet daraufhin einen Bewehrungsvorschlag.

erf.as<br>[cm²/m]

 $0,00$ 

2.99

3,28

1.45

1.48

Seite

oben

unten

oben

unte

oben

unten

Optionen Bewehrungsauswahl Querkraftbewehrung Querkraftnachweis Biegeschlankheit Rissnachweis Bewehrungsvorschlag > Bewehrung wählen | vorh. d1 übernehmen | Bügel: max.ds =

Bewehrung

**B335 A** 

R424 A

R188 A

R335A

Mit dem Button (Schaltfläche)

#### "**Bewehrungsvorschlag**"

kann der Bewehrungsvorschlag geändert werden.

Die Änderung bezieht sich entweder auf die

aktuelle Zeile oder es wird ein automatischer Mattenbewehrungs-Vorschlag für die gesamte Tabelle gemacht.

Mit dem Button "Bewehrung wählen" (oder mit Doppelklick in die betreffende Zeile) kann die Bewehrung der aktuellen Tabellenzeile manuell geändert werden. Dabei sind auch Stabstahlzulagen, -bündel und verschiedene Bewehrungslagen möglich.

Ort

Feld 1

Feld 1

Stutze 2

Shitze

Feld 2

Feld 2

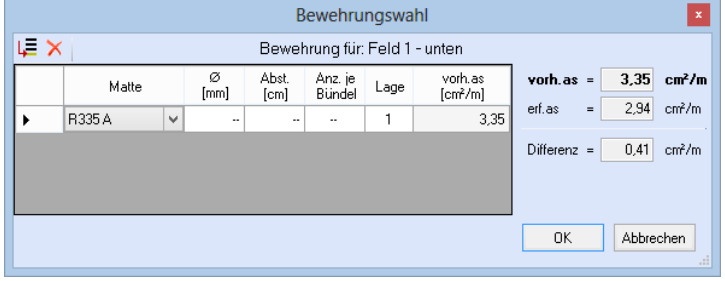

Die Bemessung erfolgt mit der automatisch ermittelten statischen Höhe d = h – gew.d1 .

Die Schaltfläche **"vorh.d1 übernehmen**" dient dazu, das vorh.d1 (automatisch ermittelt aufgrund der Betondeckung und Bewehrung) zur Berechnung zu verwenden. Der zur Ermittlung des "vorh.d1" verwendete Bügeldurchmesser "max.ds" kann vom Anwender eingestellt werden.

On: Stütze 2

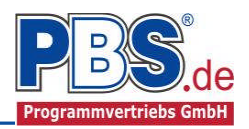

#### **Querkraftbewehrung**

Das Programm unterbreitet Ihnen zunächst einen Bewehrungsvorschlag. Die hellen Felder der Tabelle können manuell geändert werden.

Dabei sind:

**S** = Schnittigkeit des Bügels, d.h Anzahl

der Bügelschenkel in Querrichtung,

**ds** = Bügeldurchmesser,

**sw** = Bügelabstand in x-Richtung.

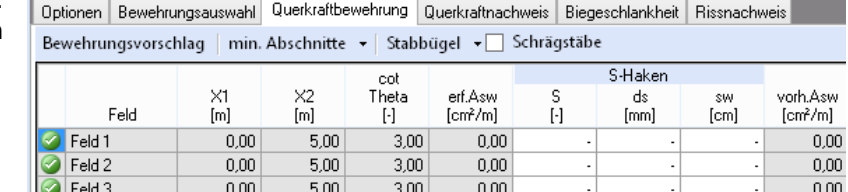

Mit der Schaltfläche "**Bewehrungsvorschlag**" kann bei Bedarf ein neuer Bewehrungsvorschlag erzeugt werden.

Bemessung

Die Anzeige (und damit der spätere Ausdruck) kann "detailliert", "feldweise" oder für "min. Abschnitte" = "minimale Anzahl von Abschnitten" erfolgen. Bei "feldweise" wird der maximale Wert für jedes Feld angezeigt. Die detaillierte Ausgabe kann nur gewählt werden, wenn unterschiedliche Bemessungswerte im Feld vorliegen. Weitere Einstellungen sind: "Stabbügel" oder "S-Haken" sowie optional Schragstäbe und ggf. deren Winkel.

#### **Querkraftnachweis**

Das Programm zeigt die entsprechenden Nachweiswerte für alle Zeilen der vorherigen Tabelle an.

#### **Biegeschlankheit**

Beim Nachweis der Biegeschlankheit können die Nachweisformeln I/d <= K \* 35 oder I/d <= K<sup>2</sup> \* 150 /l verwendet werden. Letzteres vor allen für Bauteile, bei denen Verformungen zu Beeinträchtigungen verformungsempfindlicher Ausbauteile (z.B. Trennwände) führen können (vgl. NCI zu 7.4.2 (2)).

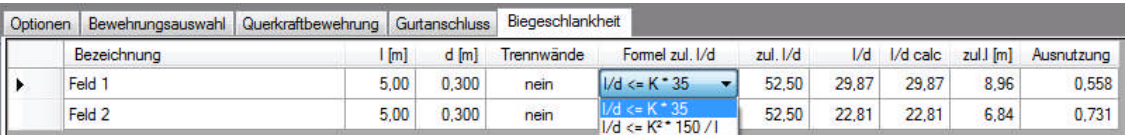

#### **Rissnachweis**

Der Rissnachweis wird gemäß den unter "Optionen" (erster Programmpunkt unter Bemessung) eingestellten Parametern geführt. Für die Ergebnisse erfolgt eine tabellarische Ausgabe.

Auf Wunsch können "**Details**" (Rechenwerte) eingeblendet werden.

Wenn der Rissnachweis an einigen Stellen nicht eingehalten ist, kann die **Option "Nur Überschreitungen anzeigen**" angewählt werden.

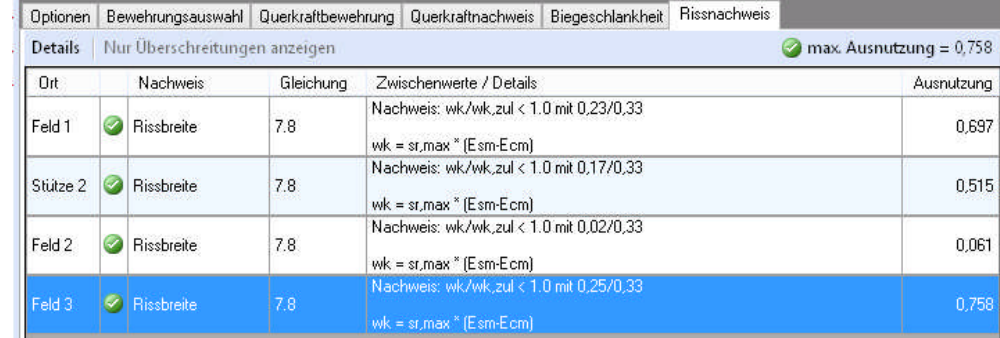

Durch Klicken auf "max.

**Ausnutzung =...**" kann man zur Zeile der maximalen Ausnutzung gelangen.

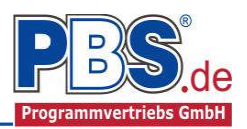

## **Schnittgrößen**

### **Kombinationen**

Hier werden alle untersuchten Kombinationen für

den Grenzzustand der Tragfähigkeit

**STR** – "Versagen oder übermäßige Verformung des Tragwerks"

aufgelistet.

## **Schnittarößen**

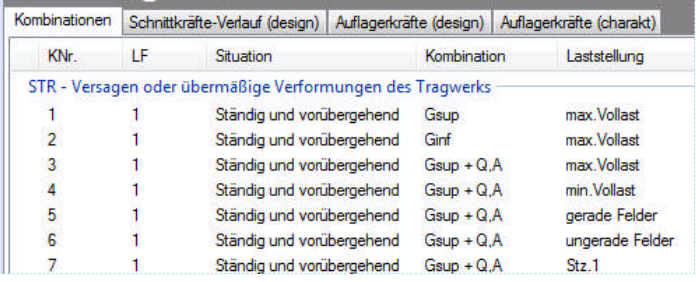

## **Schnittkräfte-Verlauf (design)**

Der Verlauf der maximalen Schnittkräfte über die Stablänge wird hier für folgende Untersuchungsstellen angezeigt:

- Auflager
- Zehntelspunkte innerhalb eines Feldes
- Extremalstellen
- Unstetigkeitsstellen (z.B. Lastanfang / -ende bzw. Lasteintrag von Einzellasten)

Die Maximalwerte jeder Spalte werden feldweise farblich hervorgehoben.

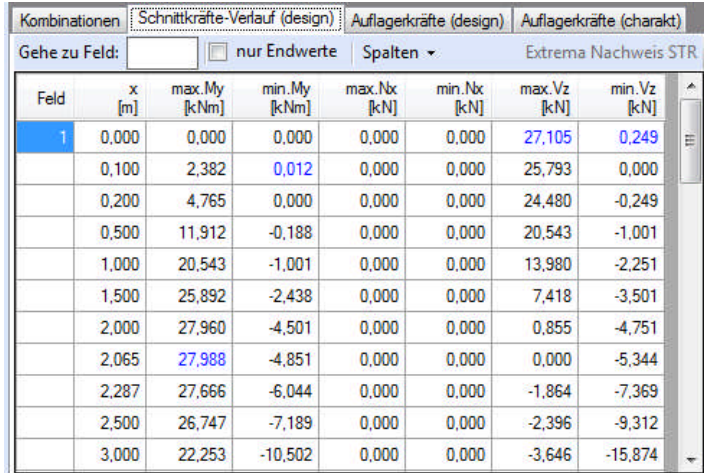

## **Auflagerkräfte (design) / Auflagerkräfte (charakteristisch)**

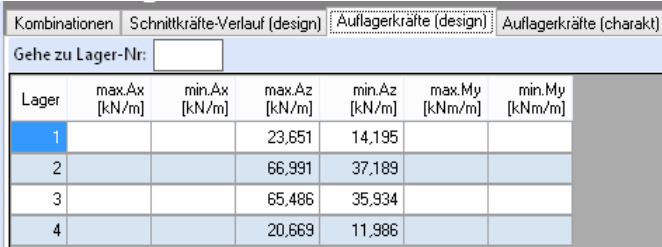

Die Auflagerkräfte werden als

Bemessungswerte (Auflagerkräfte design) und Weiterleitungswerte (Auflagerkräfte charakteristisch) angezeigt.

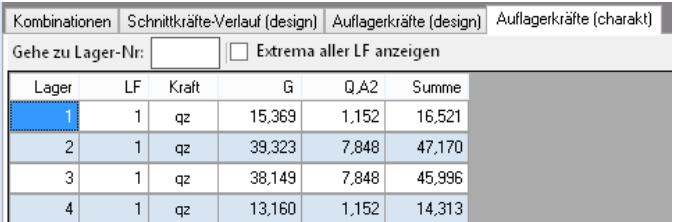

Bei den charakteristischen Weiterleitungskräften können optional die Extremwerte (min / max) aller Lastfälle und Lastkategorien angezeigt werden.

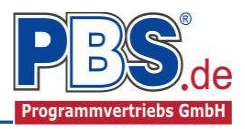

## **Ausgabe**

Der Ausgabeumfang (Text und Grafik) kann individuell eingestellt werden.

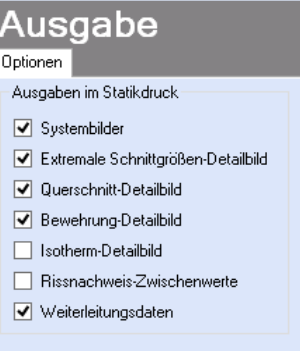

## **Literatur**

- [1] DIN EN 1990:2010-12 mit DIN EN 1990/NA:2010-12 [Grundlagen der Tragwerksplanung]
- [2] DIN EN 1991-1-1:2010-12 mit DIN EN 1991-1-1/NA:2010-12 [Lastannahmen]
- [3] DIN EN 1992-1-1:2010-12 mit DIN EN 1993-1-1/NA:2010-12 [Stahlbeton]
- [4] DIN EN 13501-2:2010-2 [Feuerwiderstandsklassen]
- [5] DIN 488-1:2009-08 [Betonstahl Teil 1: Stahlsorten, Eigenschaften, Kennzeichnung]
- [6] DIN EN 206-1:2001-07 [Beton Teil 1: Festlegung, Eigenschaften, Herstellung und Konformität]
- [7] Goris, A.: Stahlbetonbau-Praxis nach Eurocode 2, 4. Auflage 2011, Bauwerk / Beuth Verlag

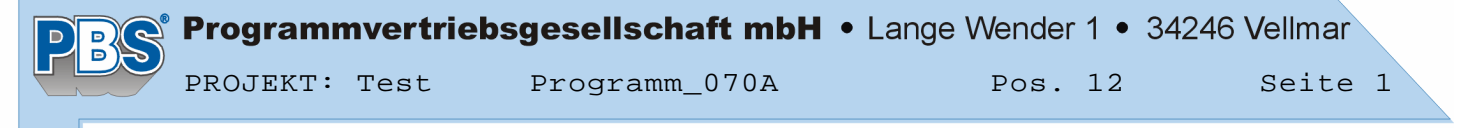

```
POS.12 STAHLBETONPLATTE
```
Programm: 070A, Vers: 01.01.011 12/2012

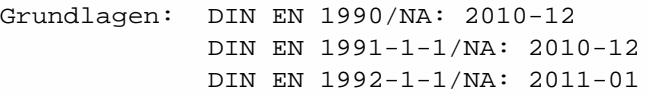

#### **System:**

Flächentragwerk

#### System in z-Richtung

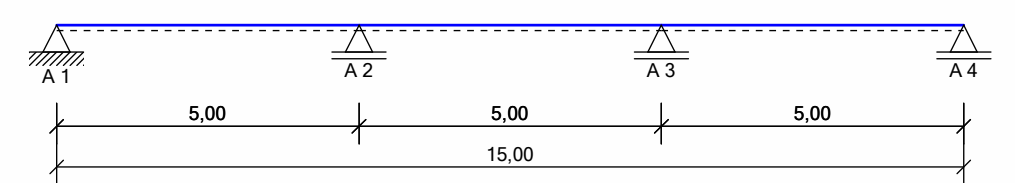

### Feldlängen in Z-Richtung Feld 1 2 3

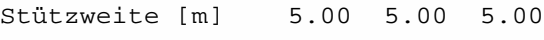

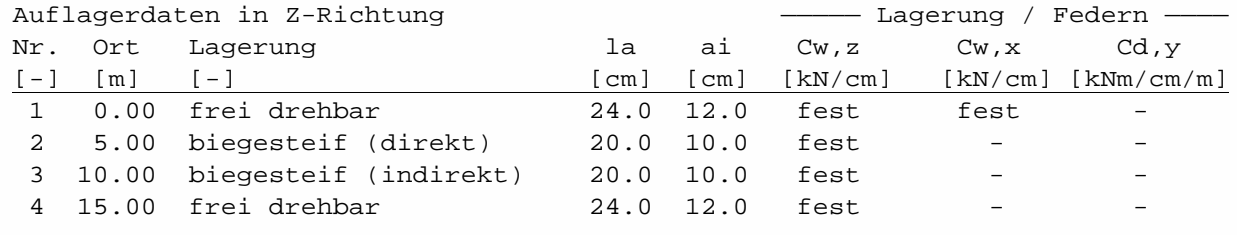

#### **Einwirkungen**

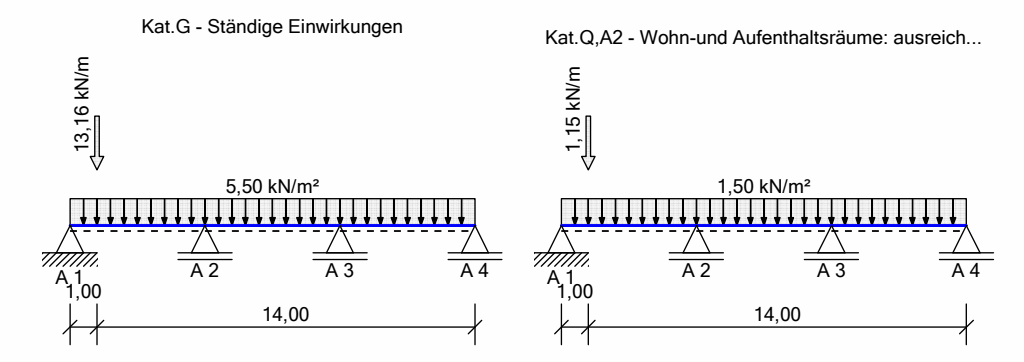

#### Erläuterungen zu den Einwirkungen

- Fz = Lokale Einzellast in z-Richtung
- qz = Lokale Steckenlast in z-Richtung
- a = horizontaler Abstand [m] vom Systemanfang
- c = horizontale Lastlänge [m]
- () = a,c in Klammern als Längenfaktor (0 = Systemanfang, 1 = ges.Länge) Für Lasten über die ges. Systemlänge entfällt a und c.

Flächeneinwirkungen [kN/m²] Einzugsbreite = 1.00 m

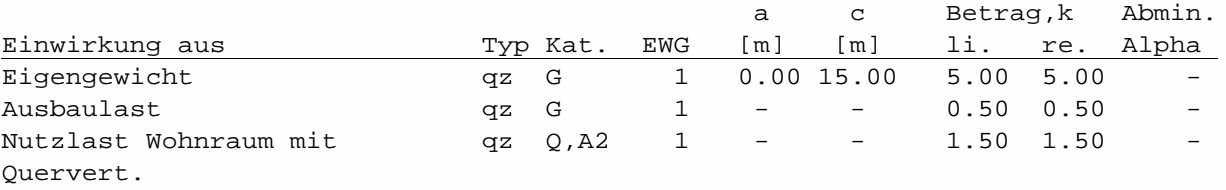

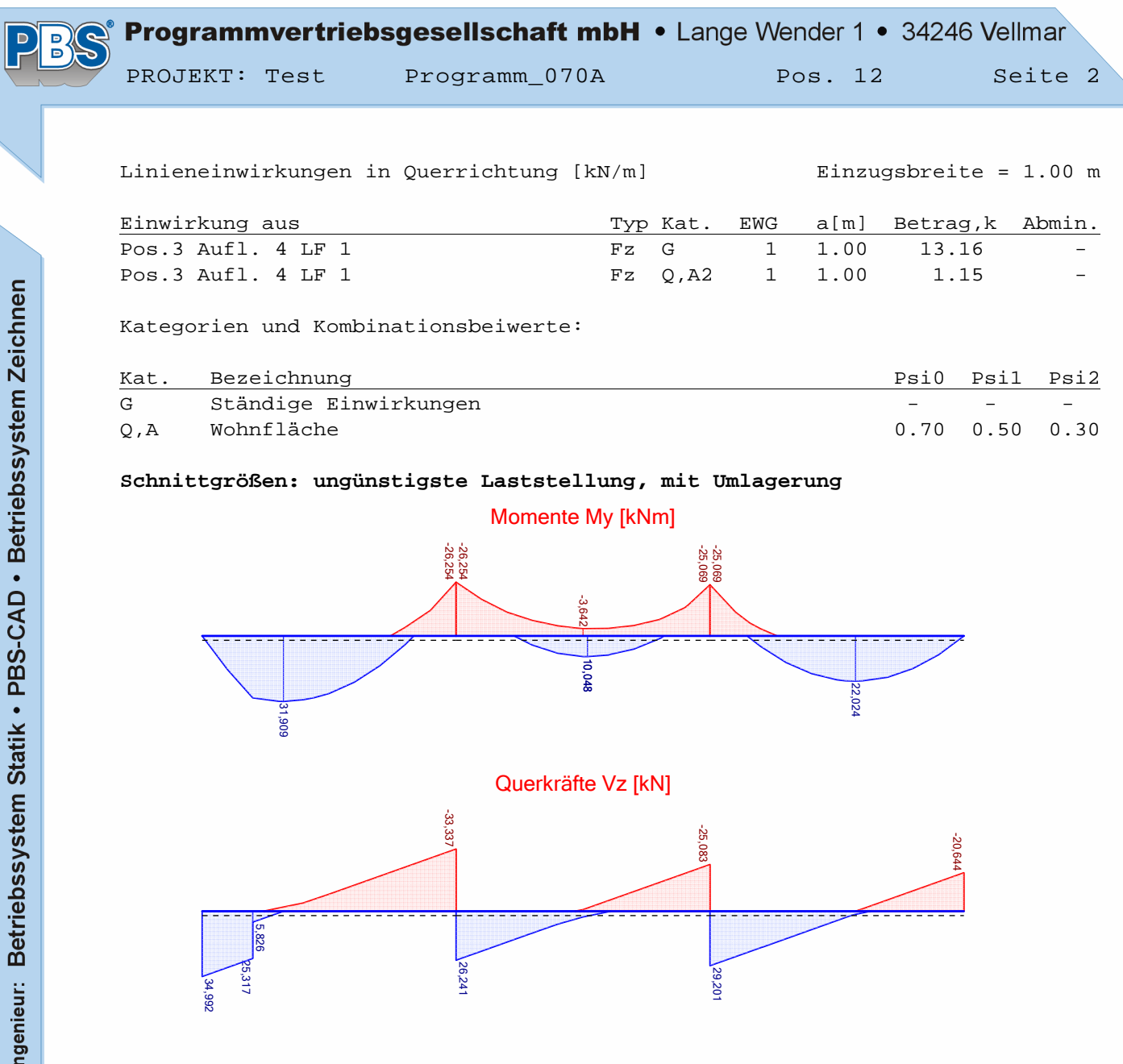

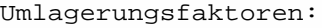

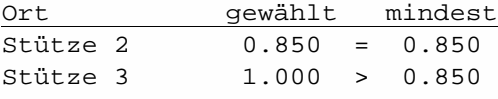

Stützmomente:

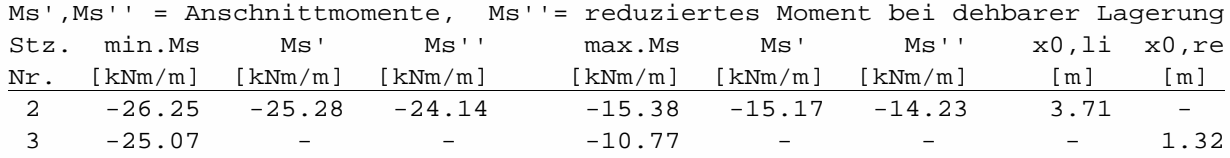

#### Feldmomente:

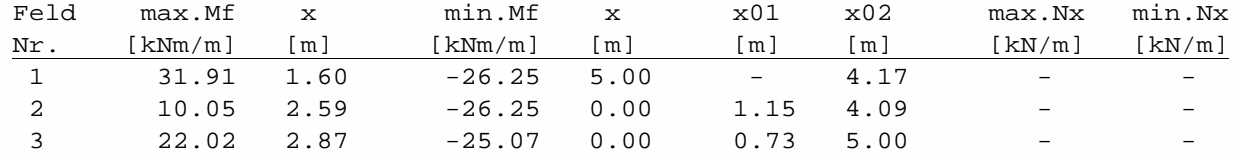

Auflager-, Querkräfte:

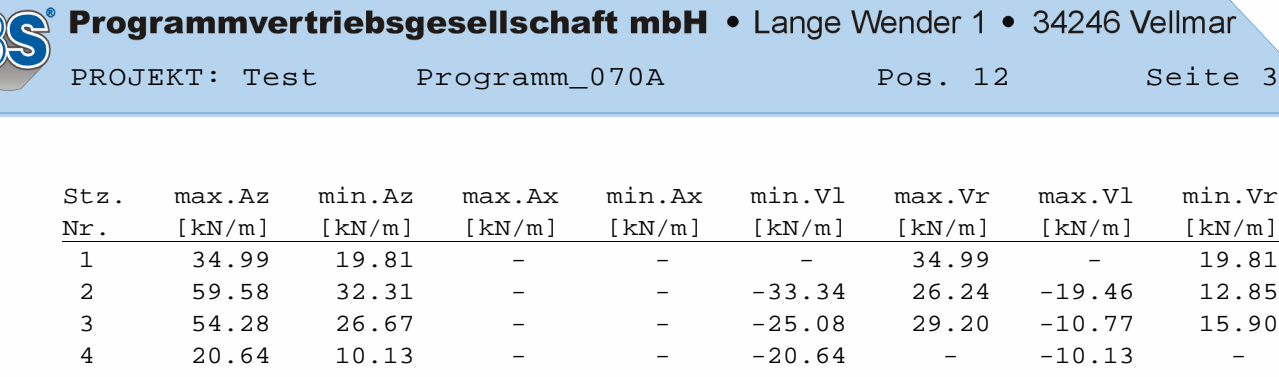

#### **Bemessung:**

Nachweisparameter:

- Bemessungsdiagramm: Parabel-Rechteck-Diagramm
- Mindestbewehrung (min.As):
	- aus Konstruktionsregeln für Biegeträger (Platten)
	- aus Rissmoment
- Lastangriffspunkt: Nullpunkt (Mitte Querschnitt)
- Bewehrungsanordnung: manuell anordnen
- Nachweis der Rissbreitenbegrenzung
	- Berechnung der Rissbreiten gemäß Abs. 7.3.4

#### Baustoffe:

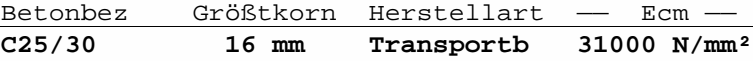

#### **Baustahl: B500A**

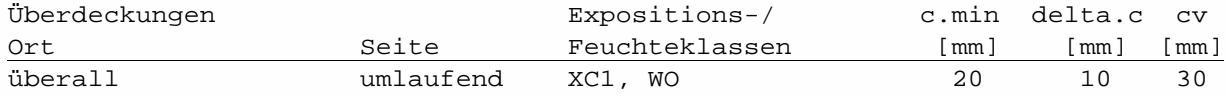

**Querschnitt: Platte h = 20 cm**

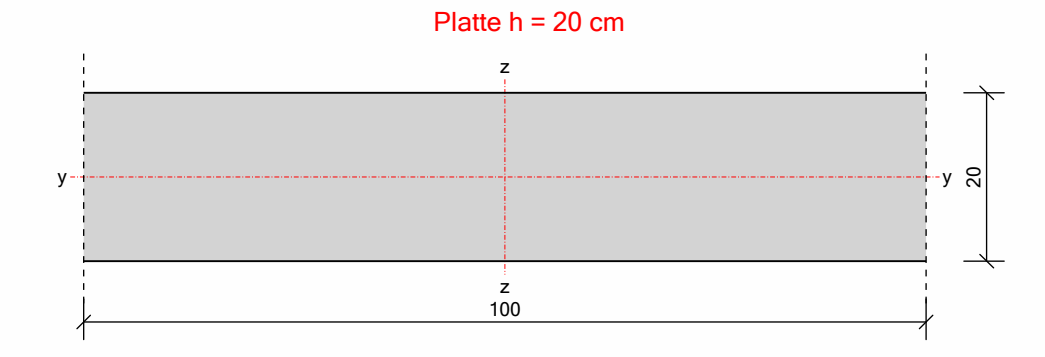

#### **Grenzzustand der Tragfähigkeit:**

#### Längsbewehrung:

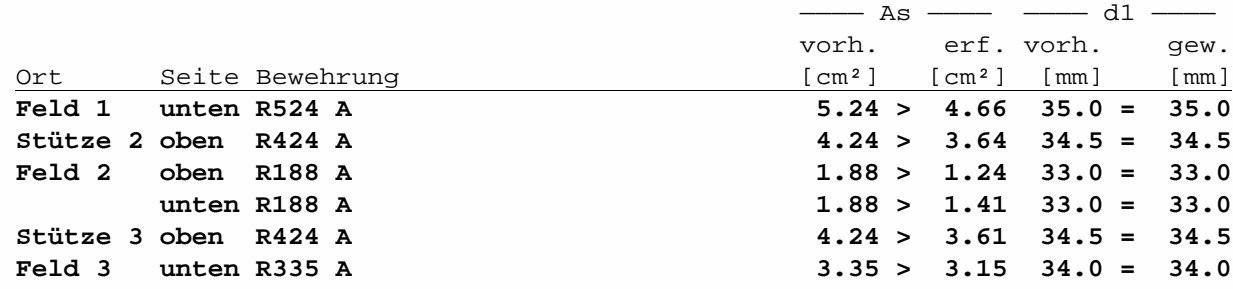

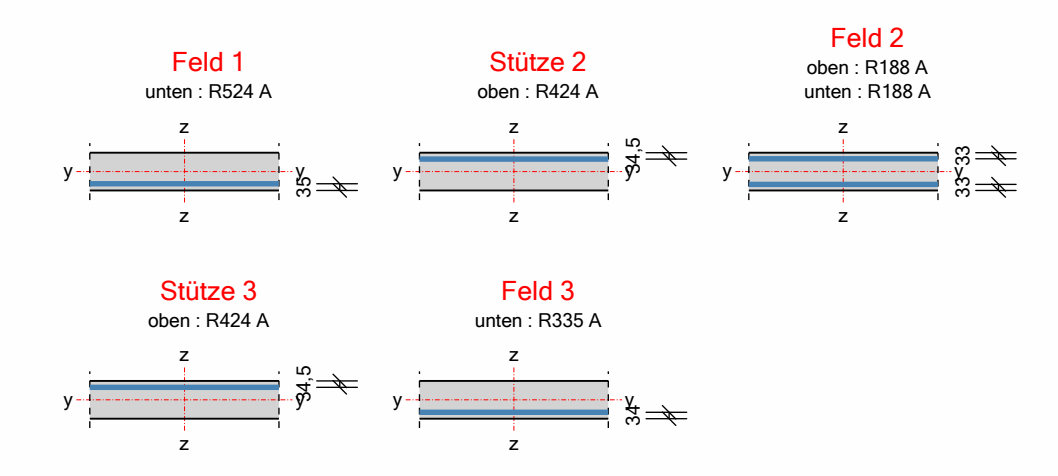

Querkraftnachweis:

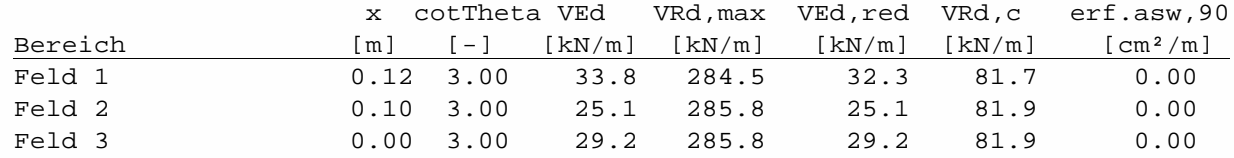

#### **Grenzzustand der Gebrauchstauglichkeit:**

Nachweis der Biegeschlankheit:

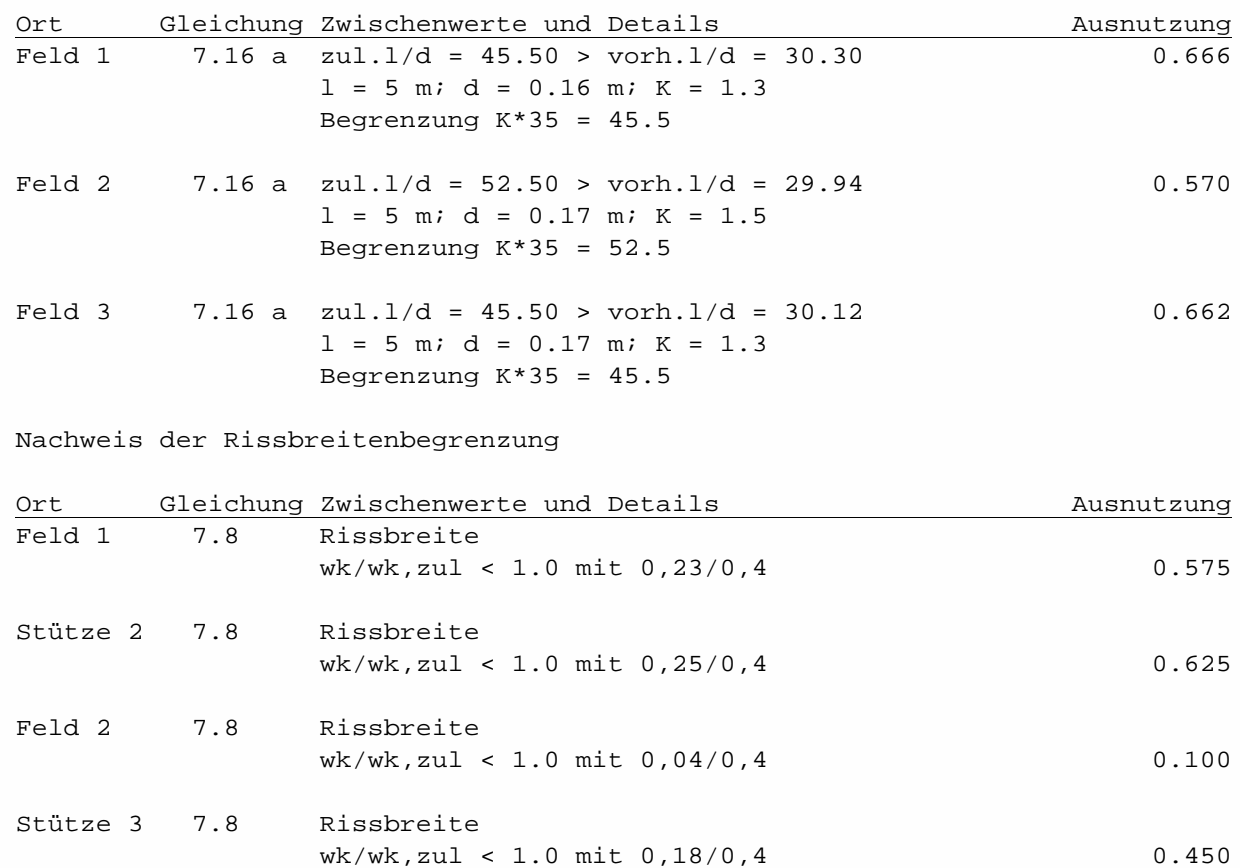

wk/wk,zul < 1.0 mit 0,21/0,4 0.525

Feld 3 7.8 Rissbreite

 $\frac{D}{D}$ 

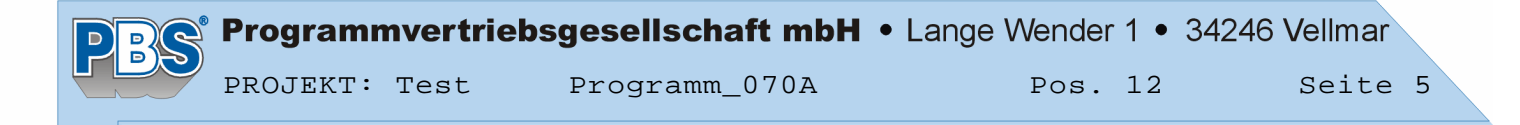

#### **Weiterleitung der Einwirkungen (charakt.):**

Die Kraftartrichtungen sind auf das globale Koordinatensystem bezogen. Dabei ist der Betrag der Kraftart q in [kN/m].

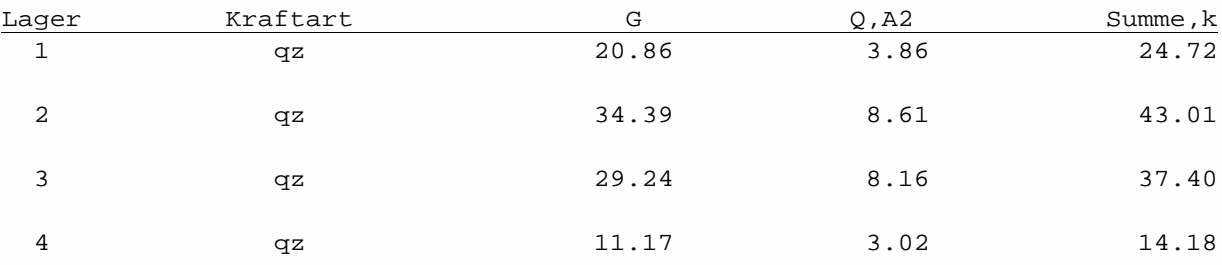